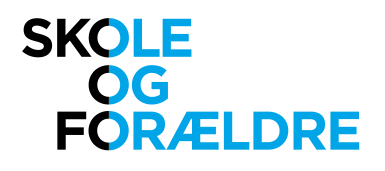

Valdemarsgade 8, 2. sal 1665 København V Tlf. 3326 1721

post@skole-foraeldre.dk www.skole-foraeldre.dk

# Vejledning til Zoom ved Skole og Forældres landsmøde 21. november 2020

Skole og Forældres landmøde foregår online, og vi har valgt platformen Zoom.

Alle tilmeldte til landsmødet har fået en mail med et personligt link til mødet. Mailen har titlen "Link til Skole og Forældres landsmøde i Zoom".

I mailen, som er delvist autogenereret og delvist redigeret og derfor på både engelsk og dansk, står linket efter teksten "Join from PC, Mac, Linux, iOS or Android:"

Linket til mødet er personligt og må derfor ikke deles med andre.

### Forberedelse

Vi anbefaler meget, at alle deltagere forbereder sig ved at downloade og installere Zoom's app – "Zoom Client for Meetings" - som man finder her[: https://zoom.us/download#client\\_4meeting.](https://zoom.us/download#client_4meeting) Og hvis man allerede har Zoom-app'en installeret, så kan man sikre sig, at man har den seneste version ved at downloade og installere igen.

Hvis man ikke kan eller vil installere Zoom's app, så er det også muligt at deltage i mødet via en browser. Når du har klikket i linket til mødet, åbner en hjemmeside, hvor man kan klikke på "Join from Your Browser".

Det er ikke nødvendigt at oprette en Zoom-konto for at deltage i mødet.

Det er til gengæld nødvendigt, at man har kamera og mikrofon indbygget i eller tilsluttet sin computer.

Vi anbefaler, at man laver sin egen test i god tid inden mødet. Det kan man gøre her:<https://zoom.us/test>

Zoom har også en side med introduktion til, hvordan man deltager i et møde. Der blandt andet en video med en generel introduktion og afsnit med fokus på forskellige platforme (Windows, Mac, Android, iOS…). Find siden her (på engelsk): <https://support.zoom.us/hc/en-us/articles/201362193>

Har man tekniske problemer i løbet af landsmødet, kan man få hjælp fra en Helpdesk, vi har etableret i samarbejde med firmaet Primero. Helpdesk er åben på lørdag i tidsrummet 9.00 – 14.00. Telefonnummeret er 69 16 33 30.

### Log på i god tid

Zoom-mødet åbner ca. kl. 9.00 – en time før selve landsmødet, som begynder kl. 10. Klik på dit personlige link til mødet på lørdag mellem kl. 9 og 10, så du er klar, når selve landsmødet begynder.

# Sæt dit navn til "Fornavn Efternavn (Kommune)"

Når du er kommet ind til mødet, skal du tjekke, hvordan du er navngivet i Zoom. Du ser dit navn nederst til venstre i dit eget videobillede, og du redigerer det ved at køre musen hen over dit billede og klikke på de tre prikker øverst til højre i dit videobillede og vælge "Rename". Sørg så for, at der står "Fornavn Efternavn (Kommune)" og klik på "ok".

### Lidt om funktionerne

Allerførst: Denne vejledning har fokus på brugen af Zooms app til PC. Hvis du bruger en anden platform (fx ipad), så kan brugerfladen se anderledes ud. Har du brug for mere præcis vejledning til Zoom, så søg her på Zoom's hjemmeside (på engelsk): <https://support.zoom.us/hc/en-us/articles/206175806>

Nederst i Zoom-app'en – under videobilledet – er der en menu:

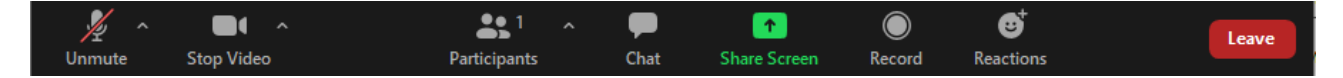

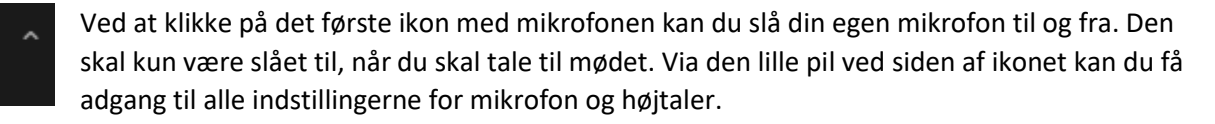

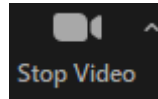

Mute

Video-ikonet bruges til at slå dit videokamera til og fra. Og pilen ved siden af ikonet giver adgang til flere video-indstillinger. (Pilen er der dog kun, hvis du bruger Zoom's app - ikke, hvis du deltager i mødet i en webbrowser.)

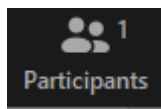

Klikker du på ikonet "Participants", åbner du et panel til højre i skærmen med en liste over deltagerne.

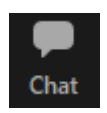

Klikker du på "Chat", så åbner panelet med chat. Det er her, du skal skrive, hvis du gerne vil have ordet.

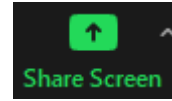

Denne funktion er ikke tilgængelig for deltagerne – kun for mødets værter.

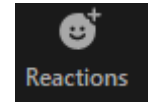

Her kan du give tilkendegivelser med et lille udvalg af såkaldte emoticons. Hvis du klikker på et af dem, kommer ikonet på dit videobillede i ca. 10 sekunder.

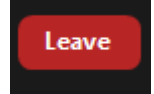

Når du klikker her, forlader du mødet. Det skal du altså først gøre, når landsmødet er slut. Hvis du blot skal væk fra computeren nogle minutter, kan du eventuelt slå videokameraet fra.

# Sådan gør du til selve landsmødet

Hav mikrofonen slukket – med mindre du skal tale til landsmødet.

Hav video tændt. Det er ikke obligatorisk, men det er altså bare meget sjovere og giver mere følelse af fællesskab, når man kan se hinanden.

Hvis du vil bede om ordet, så skriv det i chatten. Fx bare "ordet, tak".

# Når vi skal ud i grupper – "breakout rooms"

To gange i løbet af landsmødet skal vi ud i grupper. Første gang er til gruppedrøftelser af forskellige emner. Det handler om Skole og Forældres strategi, som blev vedtaget af landsmødet i 2019. Strategien har fem forskellige mål, som bliver drøftet i hvert sit rum. Når grupperummene bliver aktiveret, skal du vælge rummet med det emne, du gerne vil være med til at tale om.

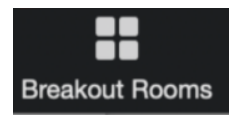

Dette ikon skulle gerne dukke op i din menu, når Breakout Rooms er aktiveret. Klik på det og vælg hvilket rum, du vil deltage i. Hvis det ikke lykkes, så skriv i chatten, hvilket rum du skal til, og så vil mødets tekniske vært sende dig derhen.

Der er fem rum at vælge imellem. De bliver præsenteret nærmere, inden du skal vælge, men når de åbner, skal du vælge imellem disse:

- A. Skolens børnefællesskaber
- B. Skole-hjem-samarbejdet
- C. Prioritering af folkeskolen
- D. Samarb. m. skolebestyrelserne
- E. En stærk forældrebevægelse

Anden gang, vi skal ud i Breakout Rooms, er når vi skal have valg til hovedbestyrelsen i valggrupperne. Her skal du vælge den valggruppe, du er hjemmehørende i. Valggrupperne er:

- Valggruppe 1 (Region Nordjylland og Region Midtjylland)
- Valggruppe 2 (Region Syddanmark)
- Valggruppe 3 (Region Hovedstaden)
- Valggruppe 4 (Region Sjælland)

#### Når vi skal stemme

Afstemninger foretages direkte i Zoom, hvor spørgsmål vil poppe op på skærmen, når afstemningen sættes i gang. Når du ser spørgsmålet, skal du blot vælge dit svar og klikke på "Submit".

Når der skal vælges hovedbestyrelsesmedlemmer i valggrupperne, vil afstemningen af tekniske årsager foregå på en anden måde. Det vil du bliver introduceret til, når valggrupperne samles i breakout rooms. Men du skal være klar til at åbne en hjemmeside, som du har adgang til, samtidig med at du er med i Zoommødet. Det kan udmærket foregå på den samme computer, men du kan også bruge fx din mobiltelefon. Men som sagt vil du få det forklaret, når du er i valggruppens breakout room.